令和3年9月24日

## タブレットのアップデートのお願い

生徒のみなさんが使っているタブレットは、スマートフォンと同じようにアップデート をしながら最新の状態で使うことが求められています。

自宅のWiFiのほうがスムーズにアップデートができますので、図の手順に従ってタブレ ットのアップデートを実施してください。

## ① Windowsロゴをクリックする。

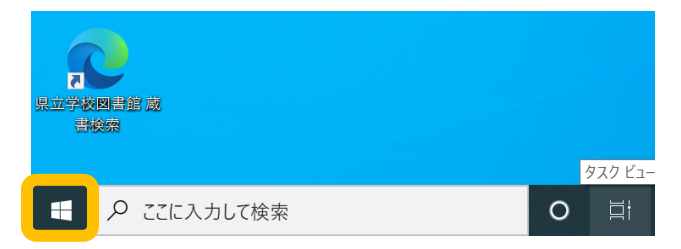

② 歯車マークをクリックする。

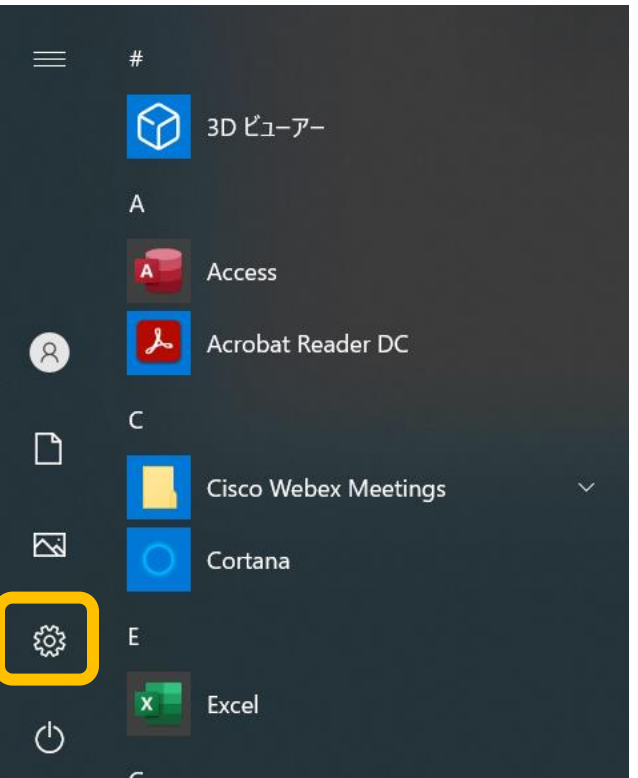

更新とセキュリティをクリックする。  $\circled{3}$ 

10%

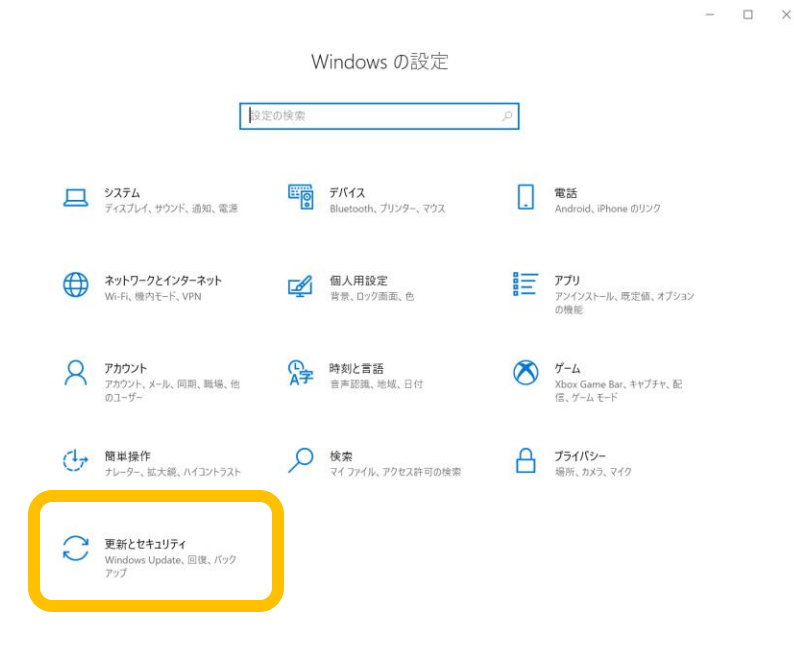

4 この画面は、タブレットによって異なる画面になると思います。

「ダウンロード」「インストール」「再起動」「再試行」はクリックして進めてください。 「今すぐ再起動」のように「今すぐ」がついている場合もクリックして進めてください。

Windows Update

\*一部の設定は組織によって管理されています 構成されている更新ポリシーを表示

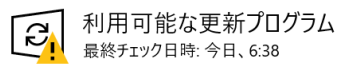

2021-02 .NET Framework 3.5 および 4.8 の累積的な更新プログラム (x64 向け Windows 10 Version 2004 用) (KB4601050) 状態:ダウンロード待ち

2021-02 x64 ベース システム用 Windows 10 Version 2004 の累積更新プログラム (KB4601319) 状態:ダウンロード待ち

Intel Corporation - Bluetooth - 21.110.0.3 状態: ダウンロード待ち

Intel - net - 21.110.3.2 状態: ダウンロード待ち

Surface - Firmware - 1.0.1.1 状態:ダウンロード待ち

Cypress Semiconductor Corporation - Firmware - 2.6.0.0 状態: ダウンロード待ち

2020-11 x64 ベース システム用 Windows 10 Version 2004 更新プログラム (KB4023057) 状態:ダウンロード待ち

2020-10 x64 ベース システム用 Windows 10 Version 2004 セキュリティ更新プログラム (Adobe Flash Player 対 応) (KB4580325) 状態:ダウンロード待ち

更新プログラムをダウンロードする準備ができました

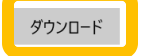

⑤ 更新ログラムのチェック」をクリックし、

最終的に「最新の状態です」と表示されればアップデートは完了です。

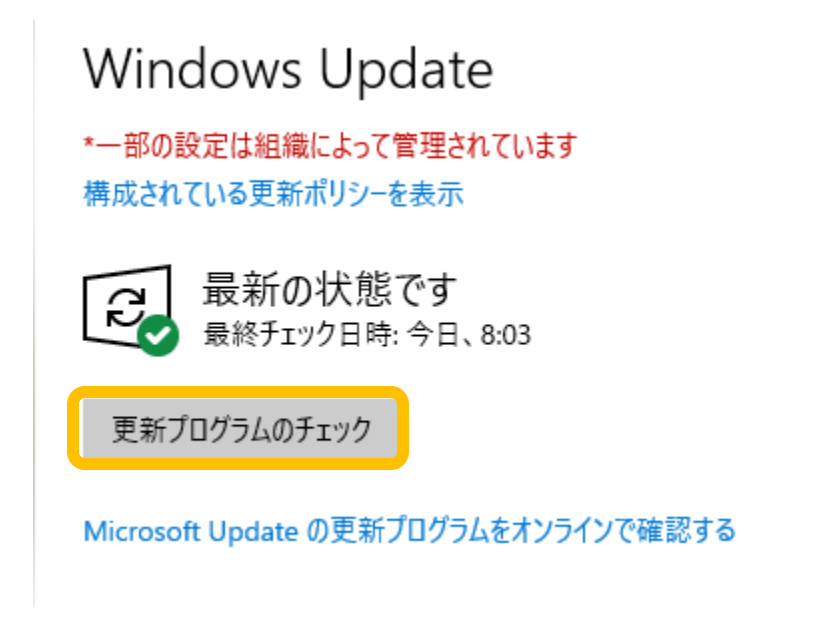

アップデートは長時間かかる場合があります。 電源ONのまましばらく放置してください。